Version 1

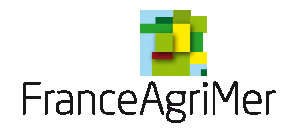

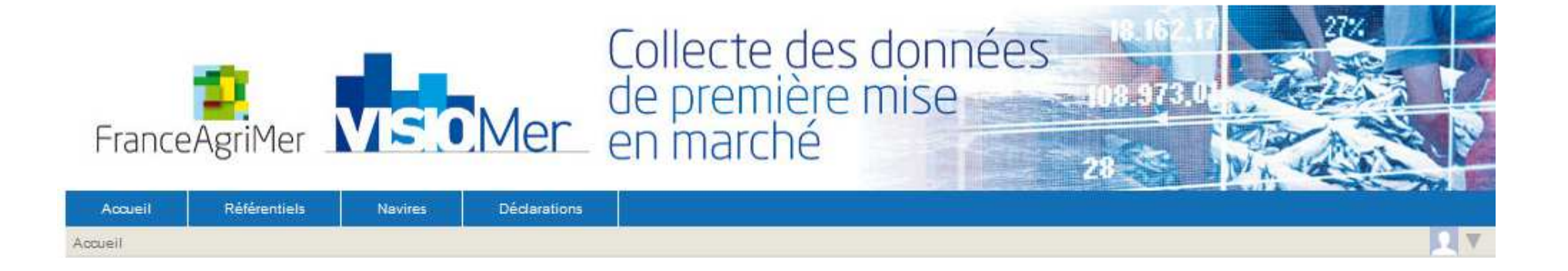

**Guide utilisateur pour la télédéclaration hors criée** 

 **sur VISIOMer** 

2/18

Vous accédez à VISIOMer, au module de télédéclaration des achats de produits de la mer hors criée.

Se connecter à VISIOMer via le portail e-services de FranceAgriMer (https://portailweb.franceagrimer.fr/)

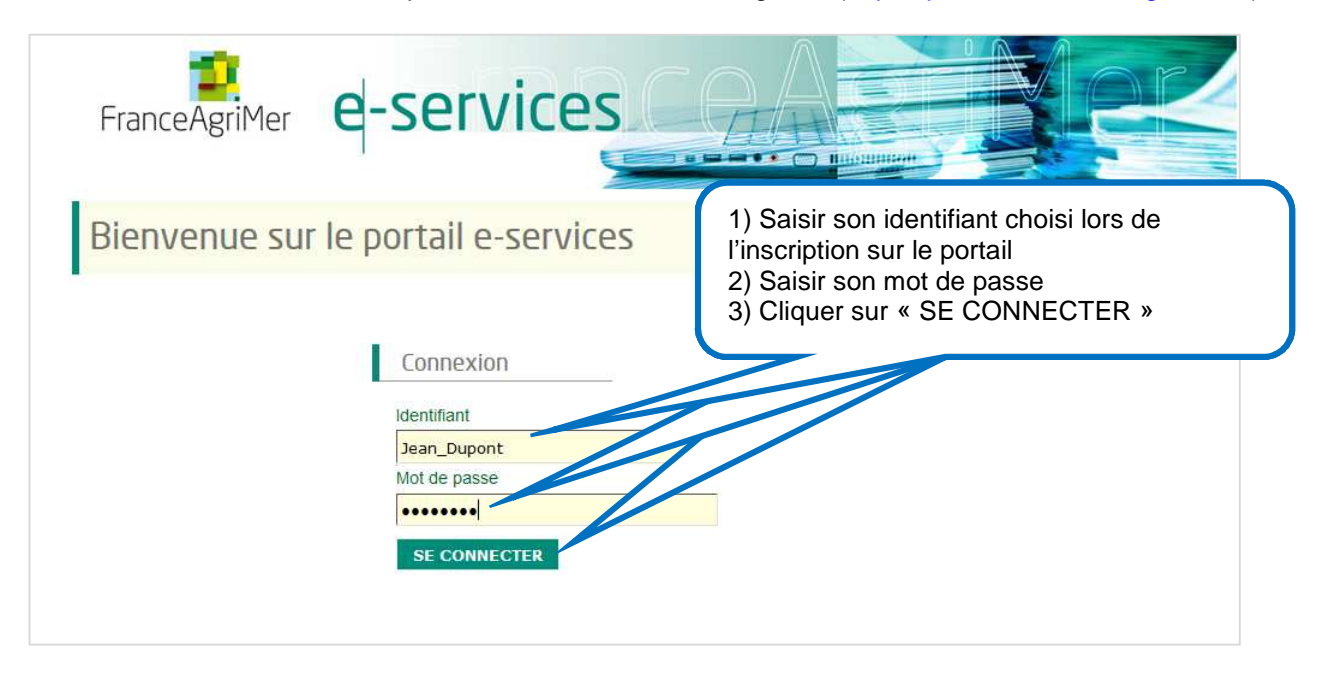

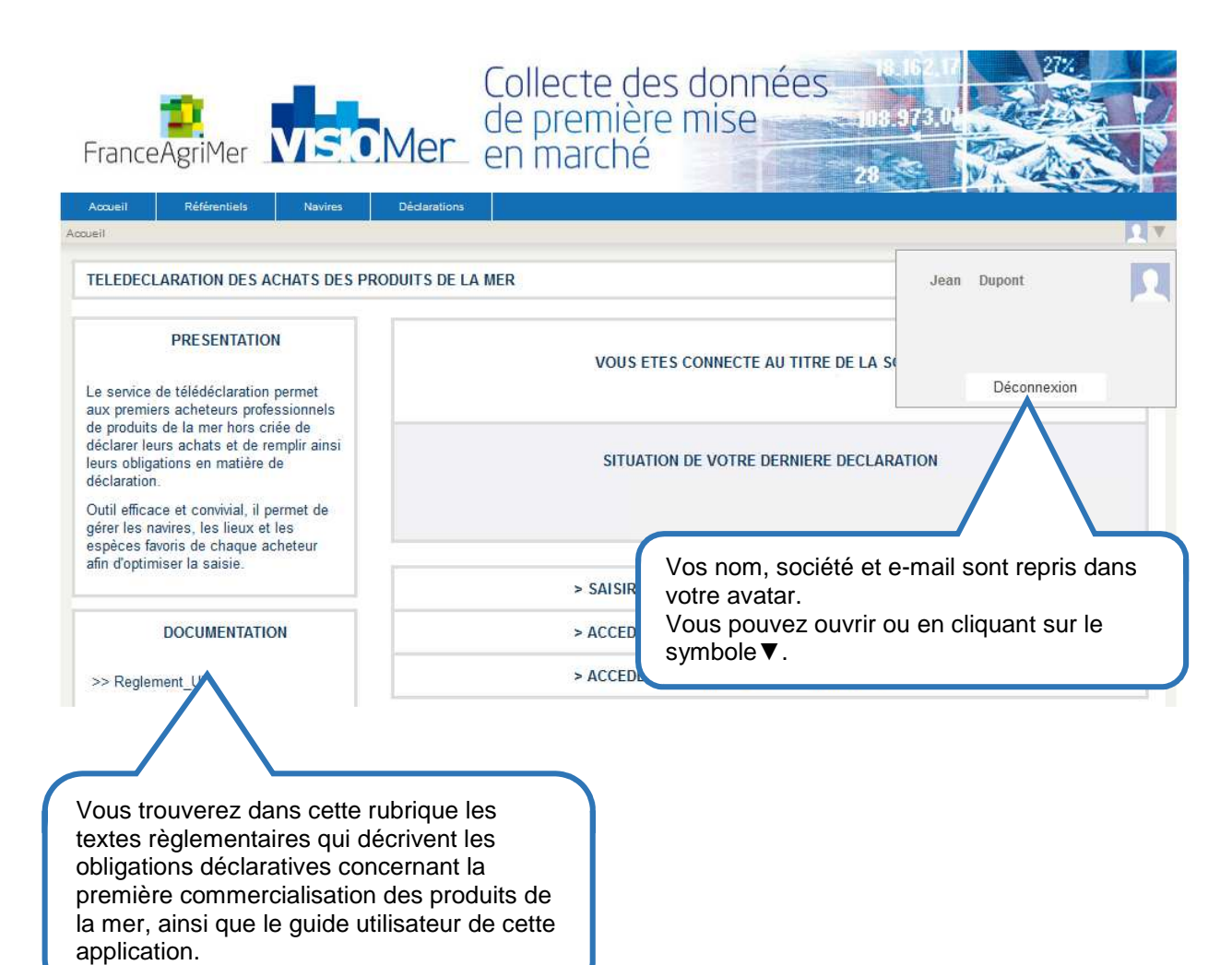

Guide utilisateur de la télédéclaration VISIOMer **3/18** autour de la télédéclaration VISIOMer **3/18** autour de la télédéclaration VISIOMer **3/18** autour de la télédéclaration VISIOMer **3/18** autour de la télédéclaration VI

4/18

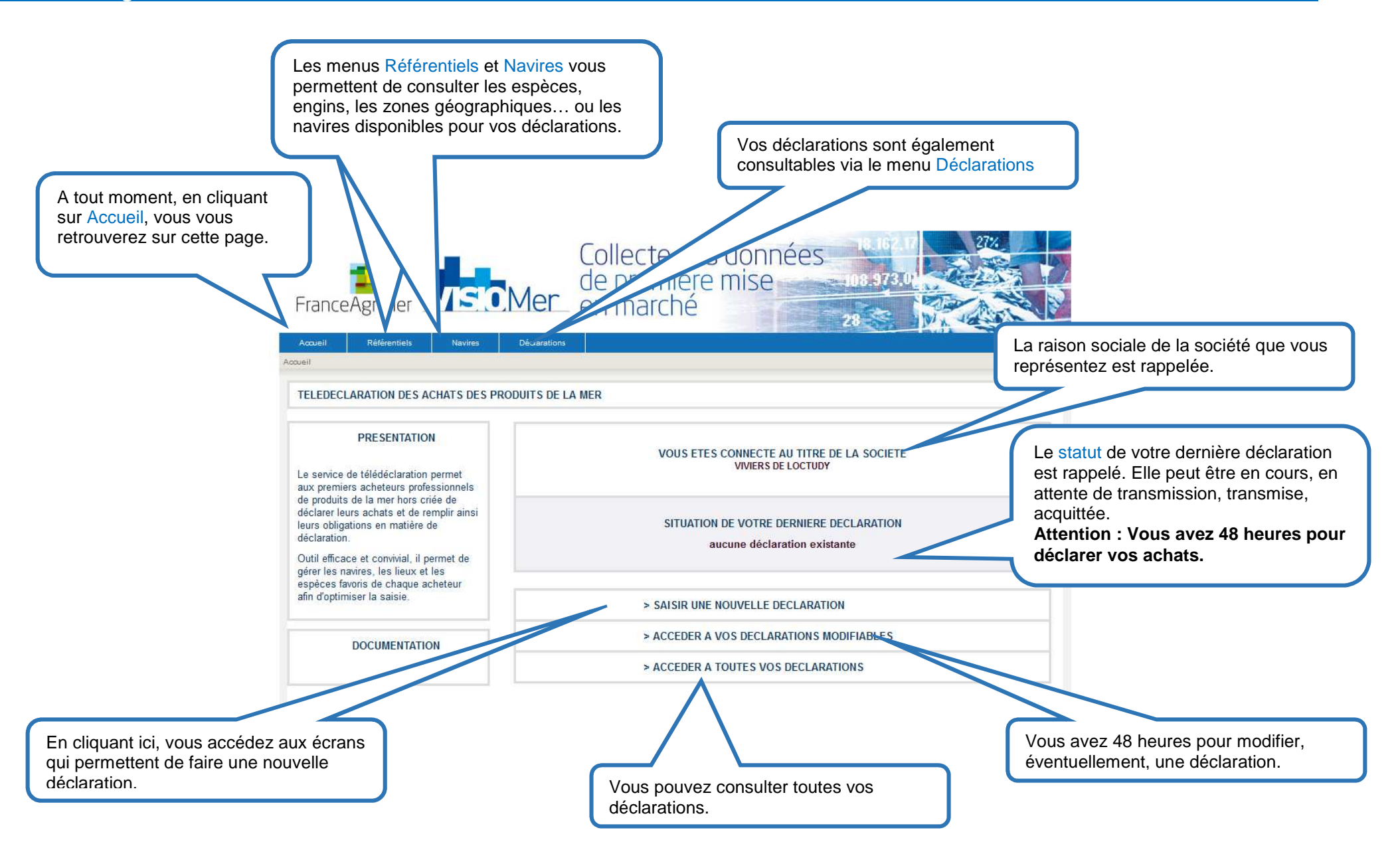

### **Saisir une nouvelle déclaration**

Vous avez cliqué sur le menu « SAISIR UNE NOUVELLE DECLARATION ». L'accès à la page suivante peut être un peu long, le temps que les référentiels se chargent.

### **Étape 1 : DATE**

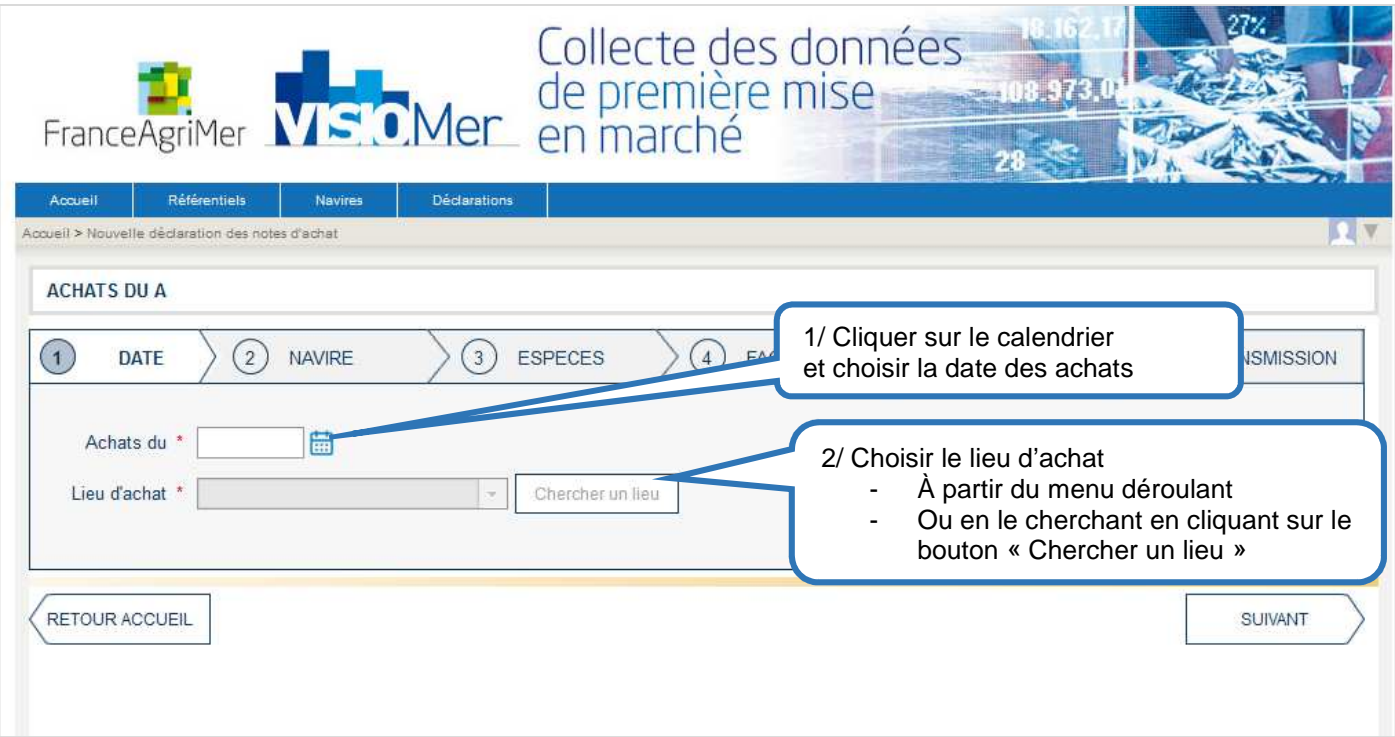

En cliquant sur « Chercher un lieu », une zone de recherche apparaît en bas de l'écran :

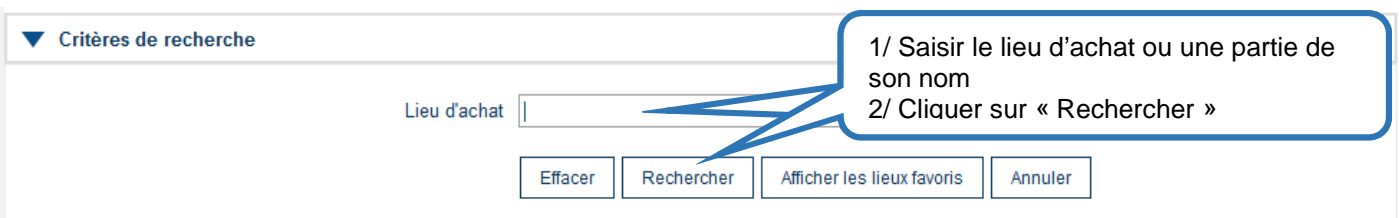

#### La liste des lieux correspondants à votre recherche s'affiche :

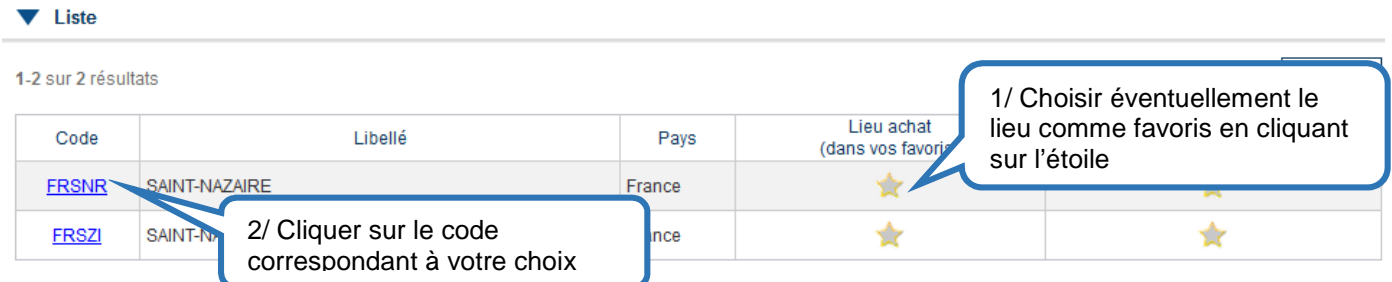

1/ Vous pouvez choisir d'ajouter ce lieu dans la liste de vos favoris en cliquant sur l'étoile correspondante (comme lieu d'achat et / ou comme lieu de débarquement). Ce lieu sera présent dans le menu déroulant pour votre prochaine déclaration.

2/ Cliquer sur le code correspondant. Le lieu d'achat remonte dans la partie supérieure et la ligne « ACHATS DU … » est complétée

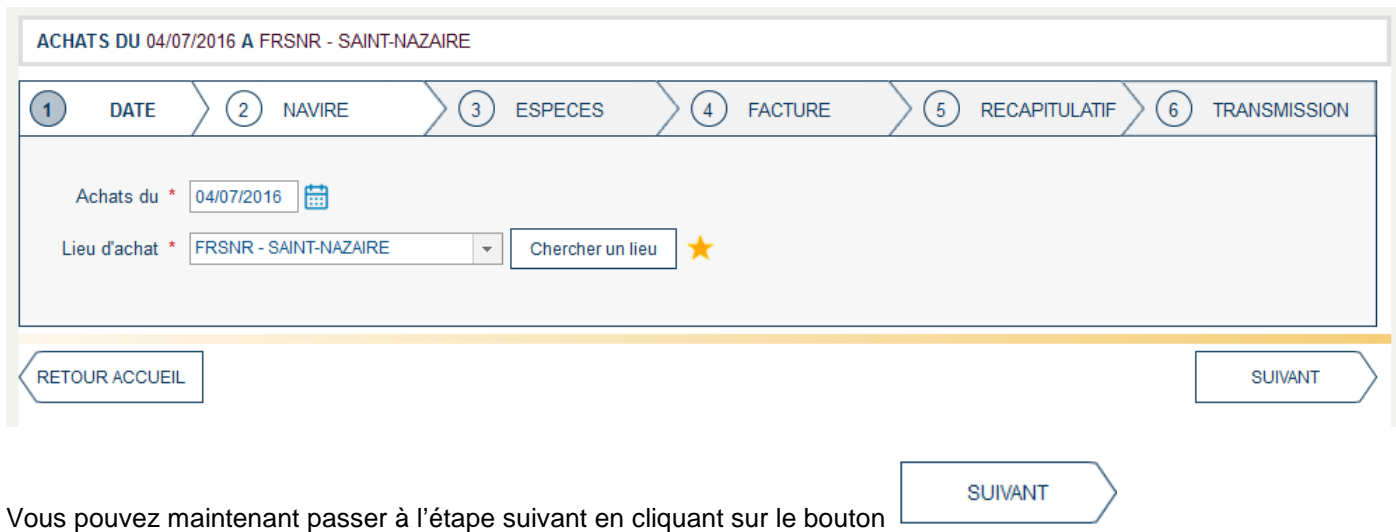

# **Étape 2 : NAVIRE**

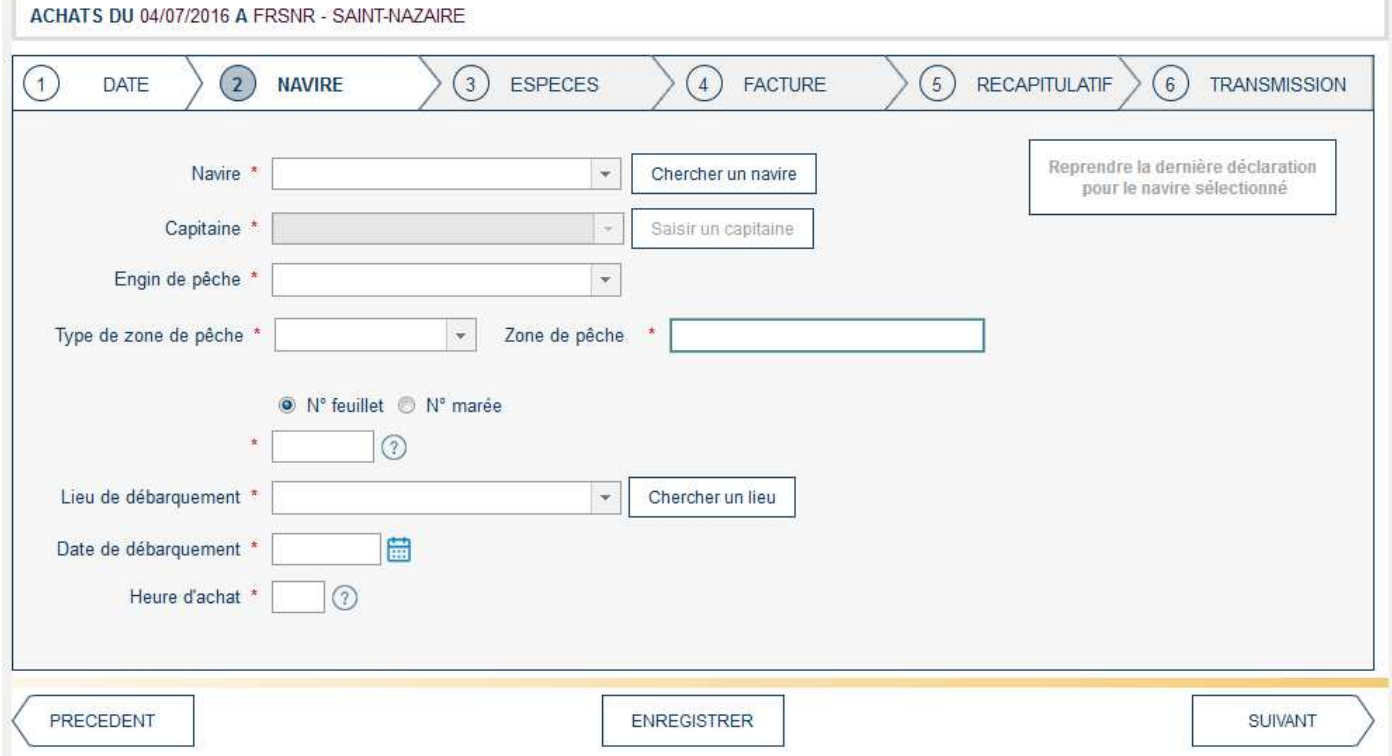

## **Étape 2-1 : Sélectionner un navire**

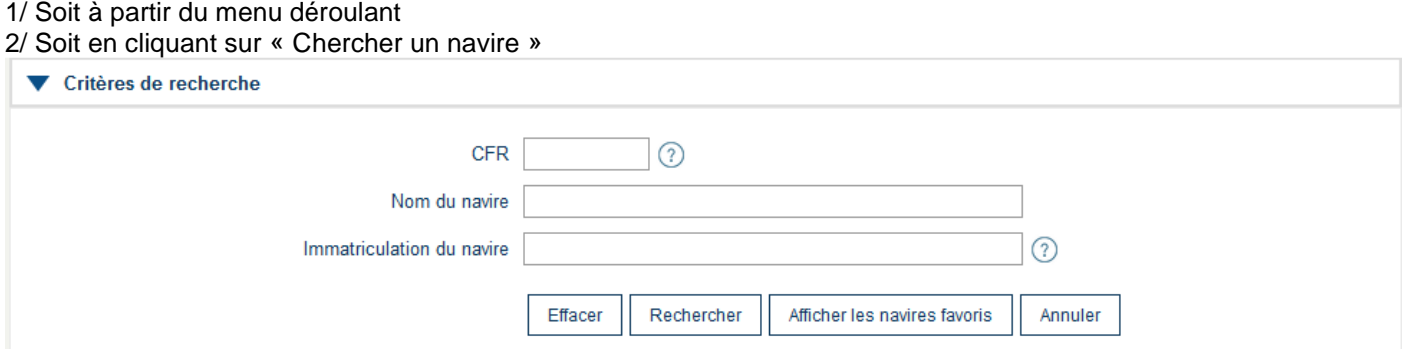

Une fenêtre de critère de recherche s'affiche en bas de l'écran. Vous pouvez effectuer une recherche sur le n° CFR du navire, sur son nom ou une partie de son nom ou sur son immatriculation. Le format attendu pour ces zones est précisé en survolant le point d'interrogation.

La liste des navires correspondant à votre recherche s'affiche.

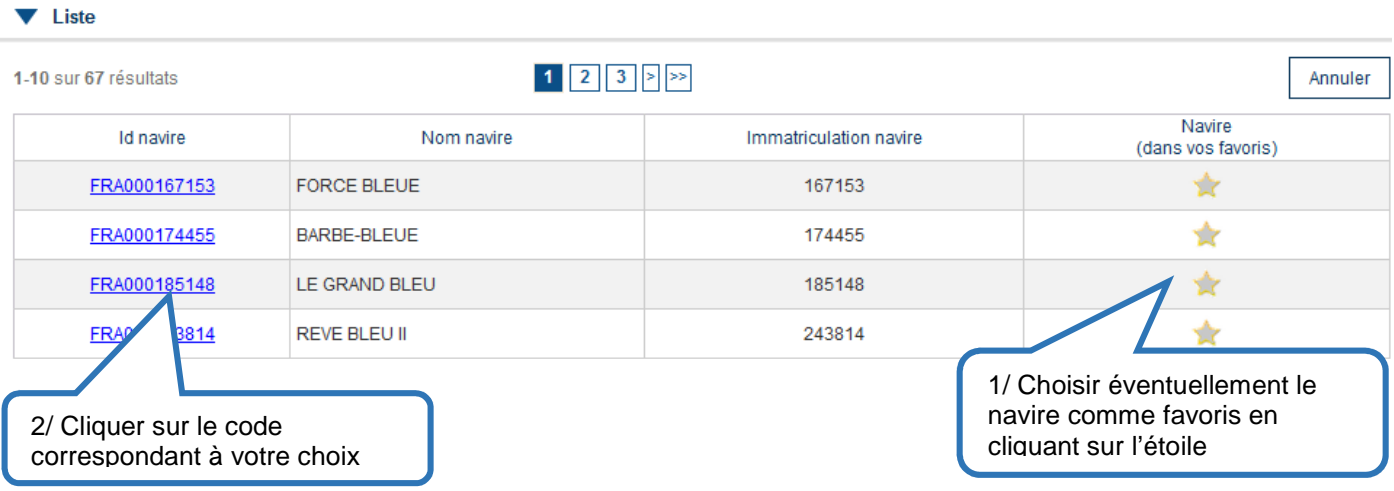

Le navire remonte dans la partie supérieure propre à la déclaration.

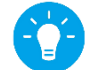

Astuce : Si vous avez sélectionné ce navire comme favoris, il apparaîtra lors des prochaines déclarations dans le menu déroulant vous permettant de sélectionner un navire.

#### **Étape 2-2 : Sélectionner le capitaine**

1/ Soit à partir du menu déroulant

2/ Soit en le saisissant

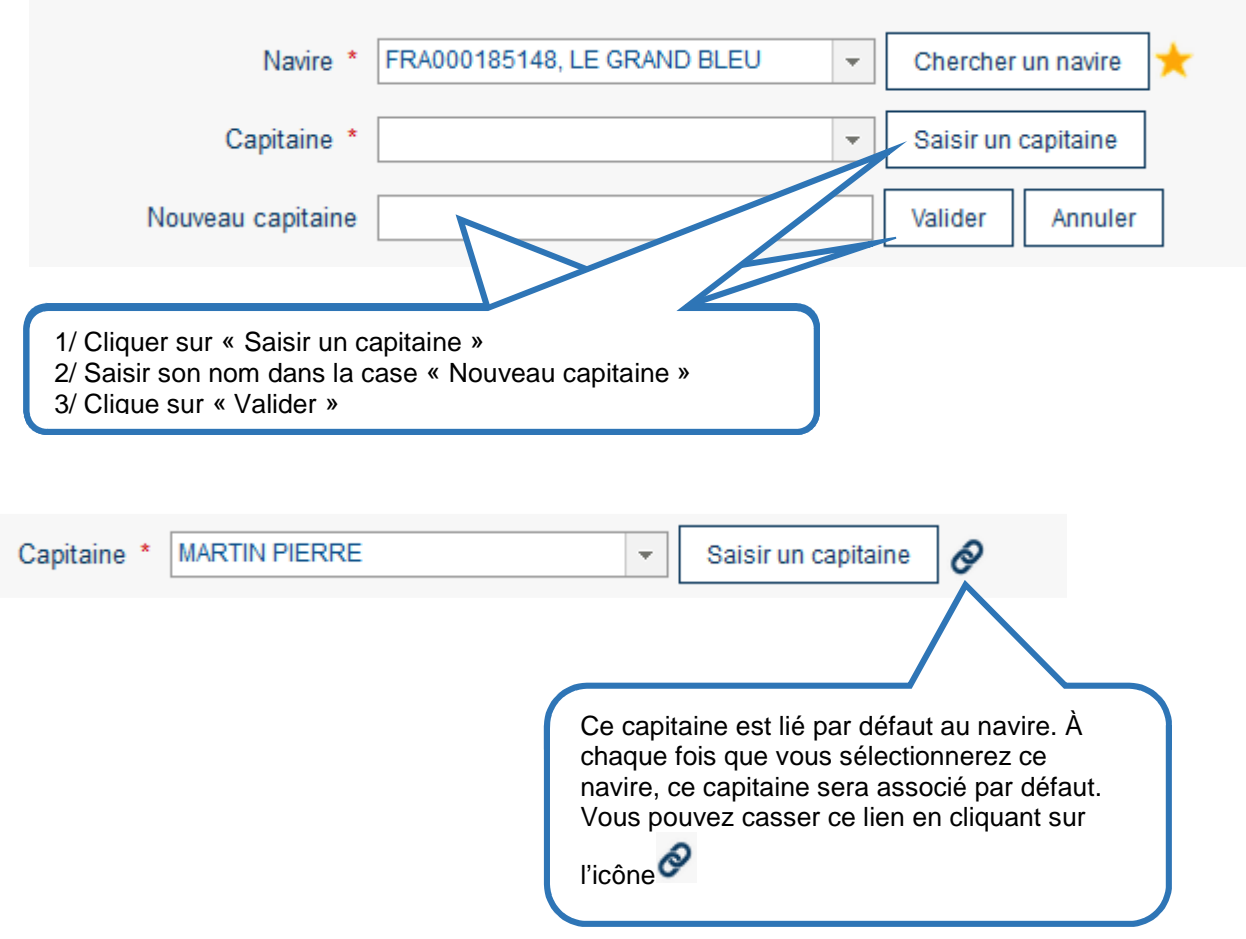

#### **Étape 2-3 : Sélectionner l'engin de pêche** à partir du menu déroulant

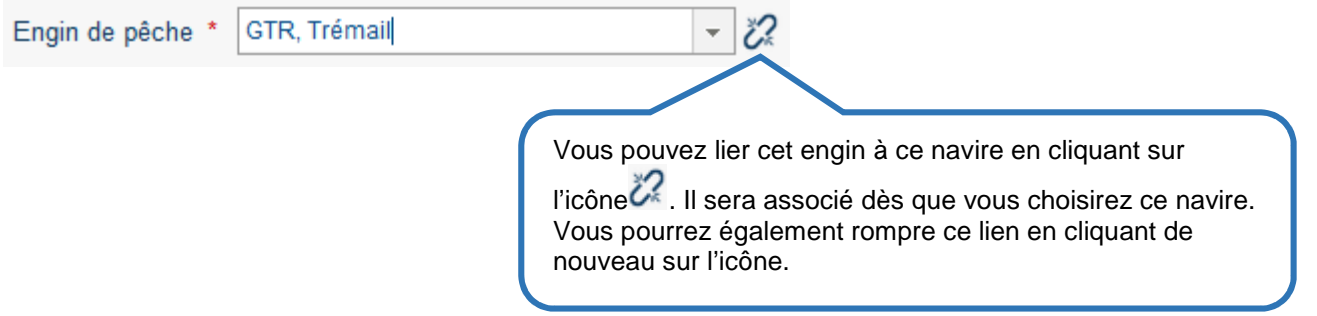

#### **Étape 2-4 : Sélectionner le type et la zone de pêche** à partir des menus déroulants

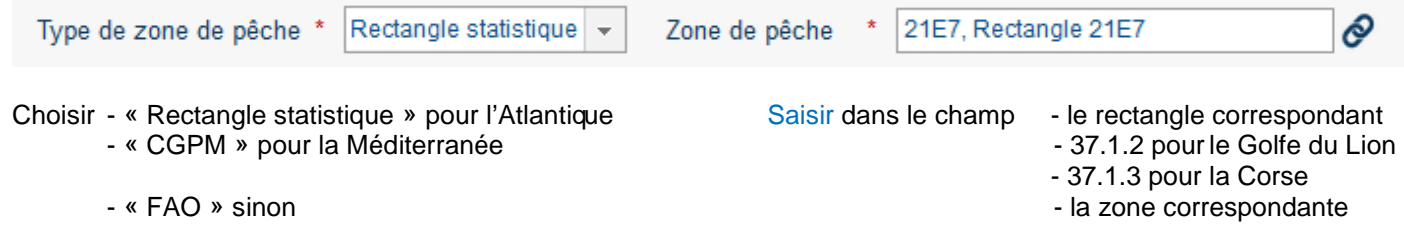

Comme pour le capitaine ou l'engin, ces informations peuvent être liées au navire.

#### **Étape 2-5 : Saisir la référence de la sortie en mer** du navire

Il s'agit soit du numéro de feuillet correspondant à la déclaration de captures faite par le pêcheur (journal ou fiche de pêche) **ou** du numéro de marée électronique si le pêcheur est soumis à la déclaration de capture électronique (JBE). Dans tous les cas, cette information obligatoire doit vous être transmise par le pêcheur.

O Nº feuillet <sup>O</sup> Nº marée 1234567 Le N° de feuillet est un nombre de 7 Le N° de marée est un nombre de 8 chiffres, le plus généralement chiffres, qui commence par l'année de (parfois 8). débarquement puis par 4 chiffres et qui correspondent en générale au numéro de la a marée. Par exemple, 20160142 pour la 142ème marée de l'année 2016.

#### **Étape 2-6 : Sélectionner le lieu**

Comme pour le lieu d'achat,

1/ Soit sélectionner le lieu à partir du menu déroulant,

2/ Soit en le cherchant à partir du bouton « Chercher un lieu »

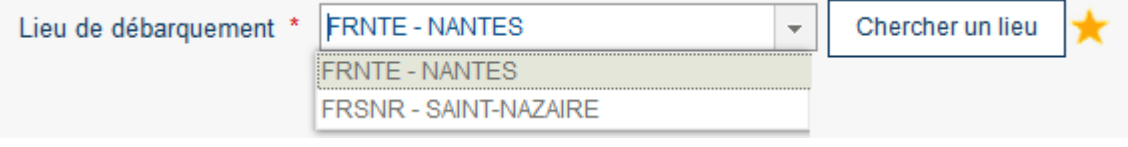

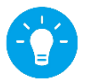

Le menu déroulant est alimenté par tous les lieux que vous avez déclarés comme favoris.

#### **Étape 2-7 : Choisir la date de débarquement**

Comme pour la date d'achat, cliquer sur le calendrier et choisir la date de débarquement. Elle peut être différente de la date d'achats.

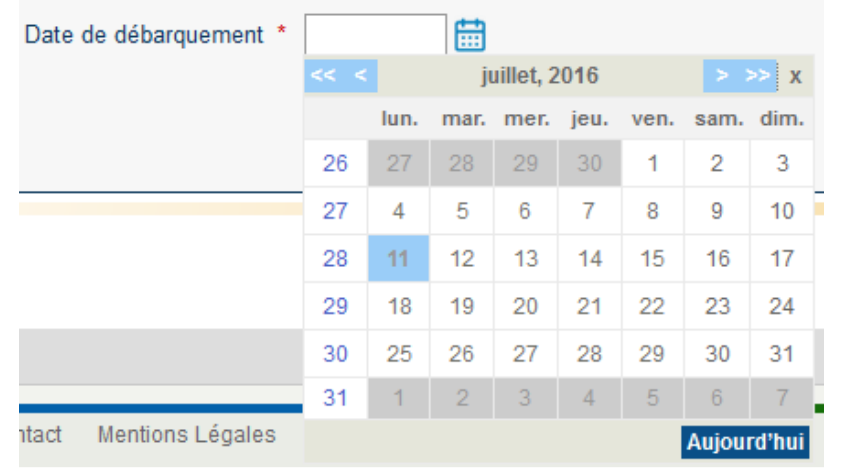

**Étape 2-8 : Saisir l'heure d'achat** 

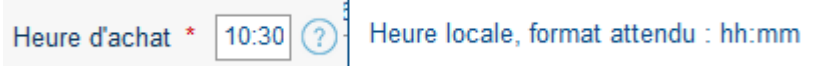

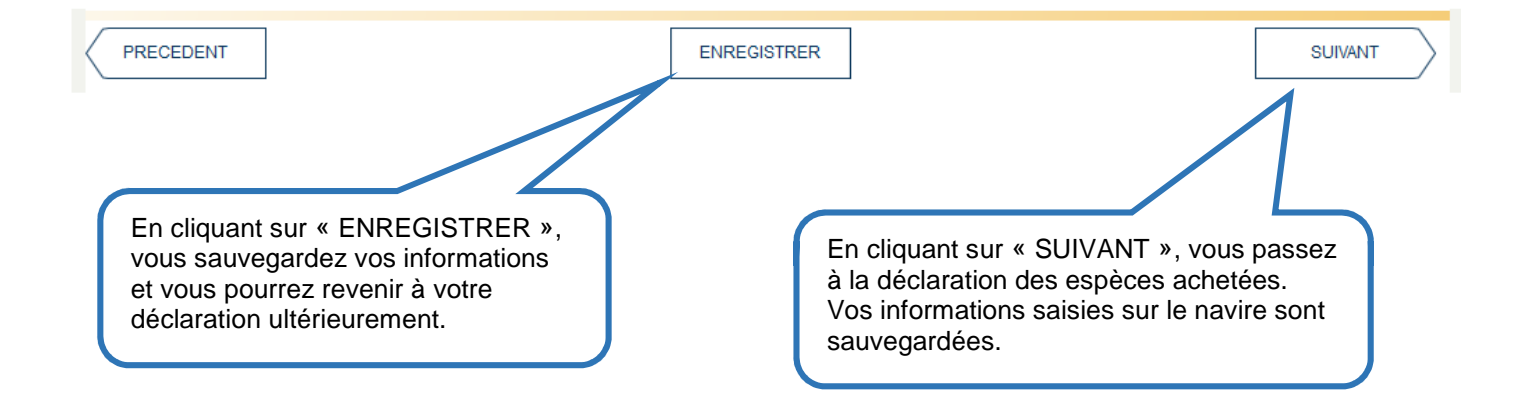

# **Étape 3 : ESPÈCES**

Cet onglet vous permet de déclarer les espèces achetées pour ce navire, à cette date.

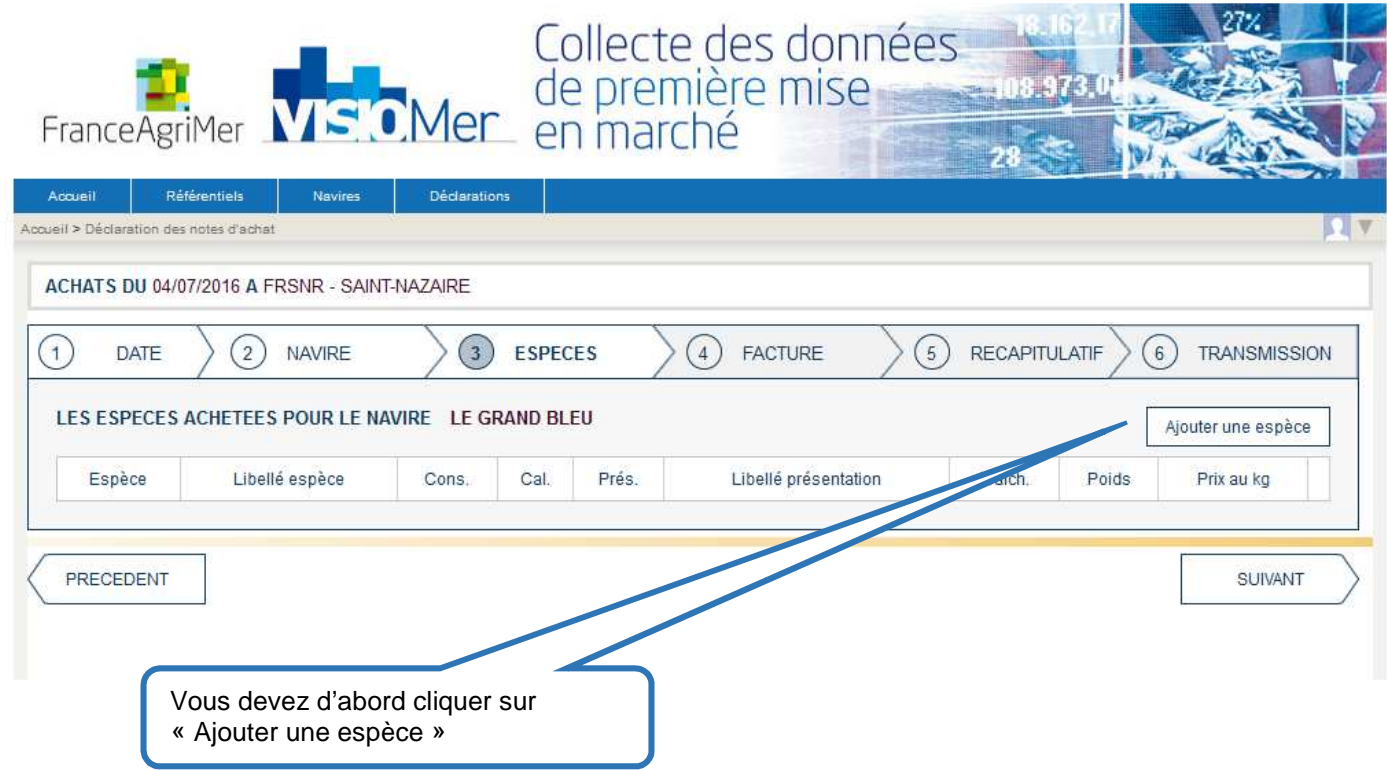

# **Étape 3-1 : Choisir une espèce**

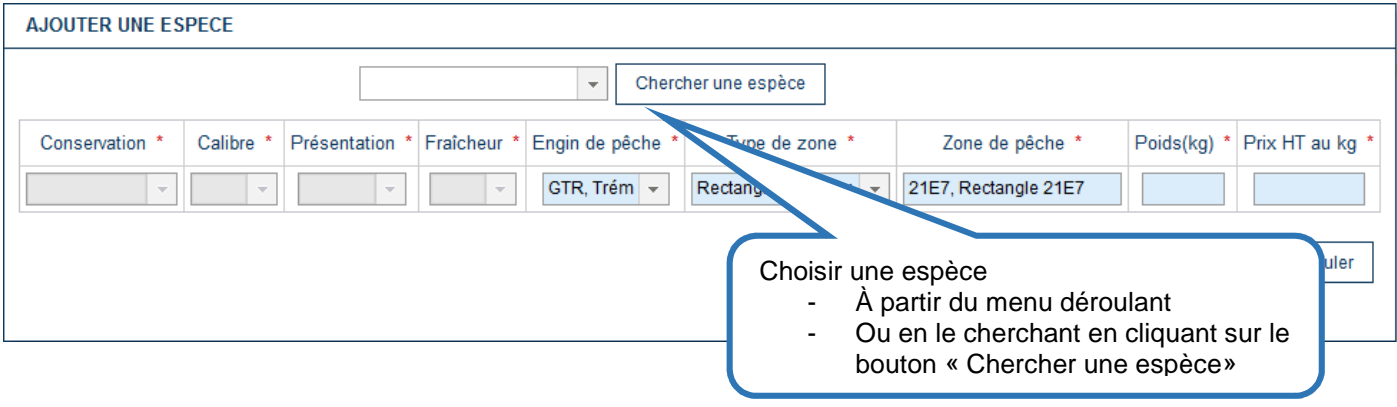

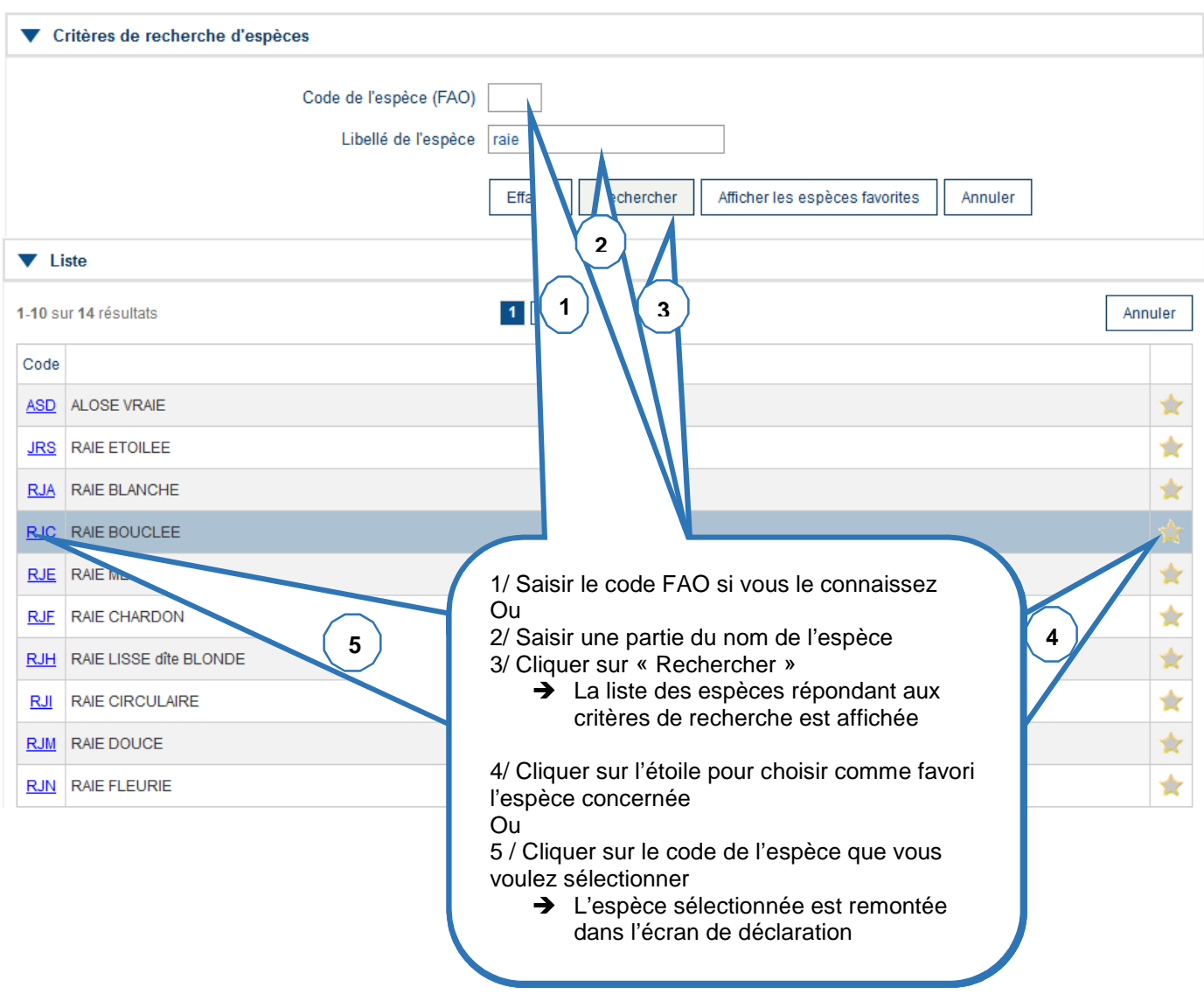

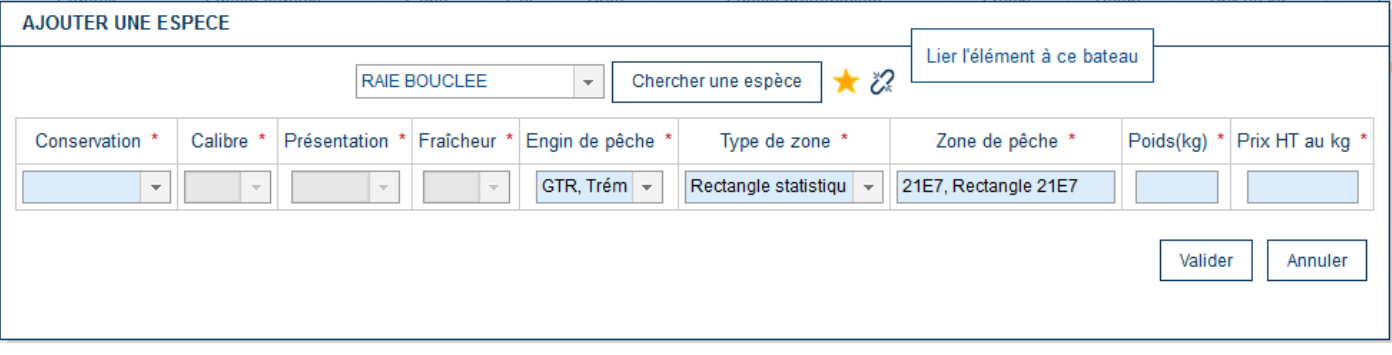

En cliquant sur « Lier l'élément à ce bateau », le code espèce apparaîtra dans le menu déroulant pour ce bateau.

### **Étape 3-2 : Sélectionner** à partir des menus déroulants **les informations spécifiques** du lot acheté

- le mode de conservation
- le calibre
- la présentation
- la fraîcheur

Seules les valeurs possibles s'affichent au fur et à mesure de vos sélections. Par exemple, si vous choisissez le tourteau, en pinces, la conservation « Vivante » n'est pas permise.

Les informations relatives à l'engin et à la zone de pêche ont été pré-remplie à partir de votre saisie de l'onglet « NAVIRE ». Vous pouvez les modifier si nécessaire.

#### **Étape 3-3 : Saisir le poids et le prix du lot acheté**

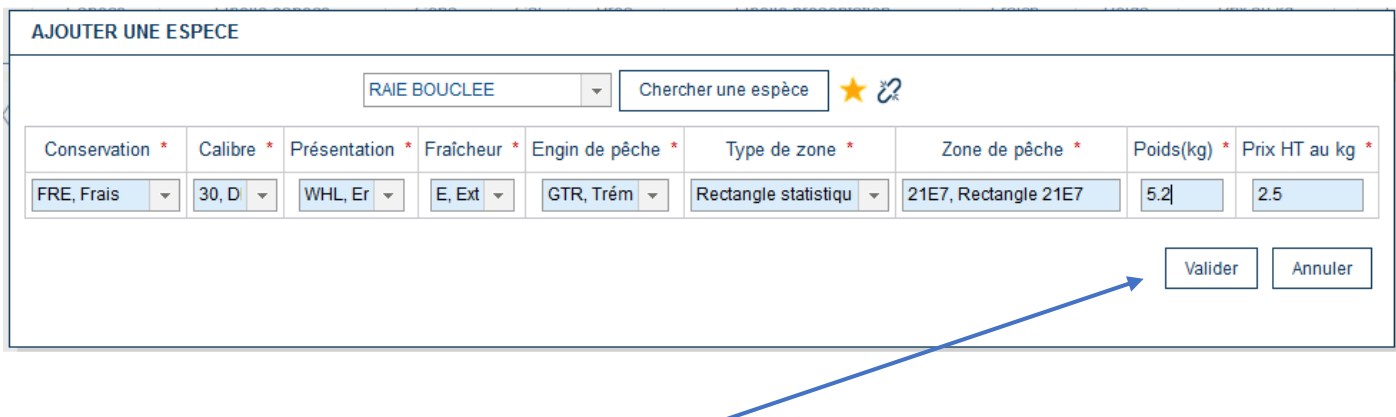

#### **Étape 3-4 : Valider votre saisie**

En cliquant sur le bouton « Valider », les informations sont sauvegardées et remontent dans la zone principale de déclaration.

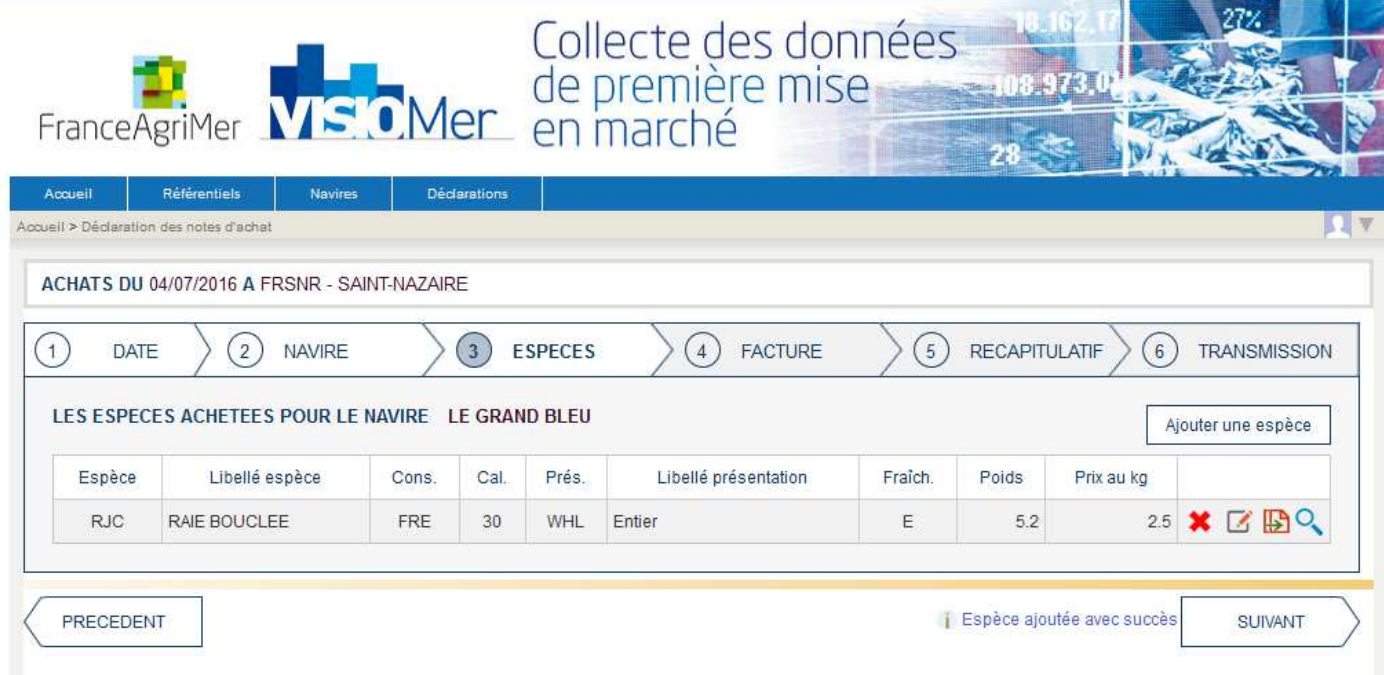

Vous pouvez :

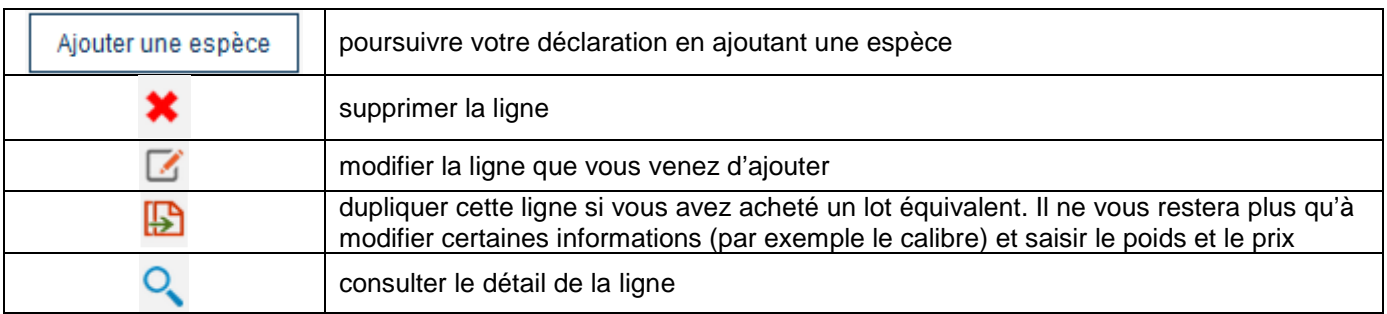

Une fois déclarées toutes les espèces achetées pour ce navire, vous pouvez passer à l'étape suivante en cliquant sur le bouton « SUIVANT ».

# **Étape 4 : FACTURE**

Cet onglet vous permet de déclarer la devise et le type de la transaction relatifs aux achats pour ce bateau, ce jour-là. Ils sont renseignés par défaut à « Euro » pour la devise et « VENTE DE GRE A GRE » pour le type de transaction. Vous pouvez les modifier si nécessaire.

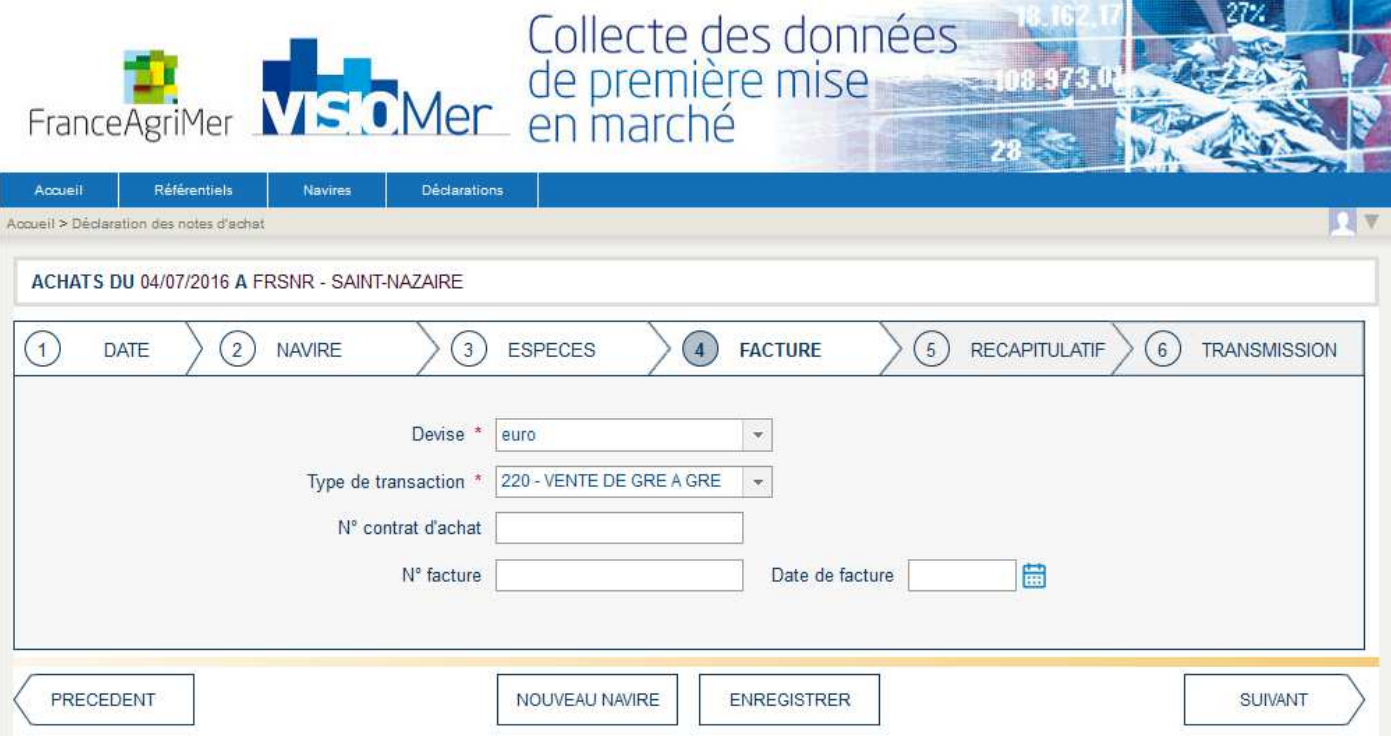

Les autres champs sont facultatifs et correspondent aux informations relatives à la facture.

À ce stade, en cliquant sur, vous pouvez :

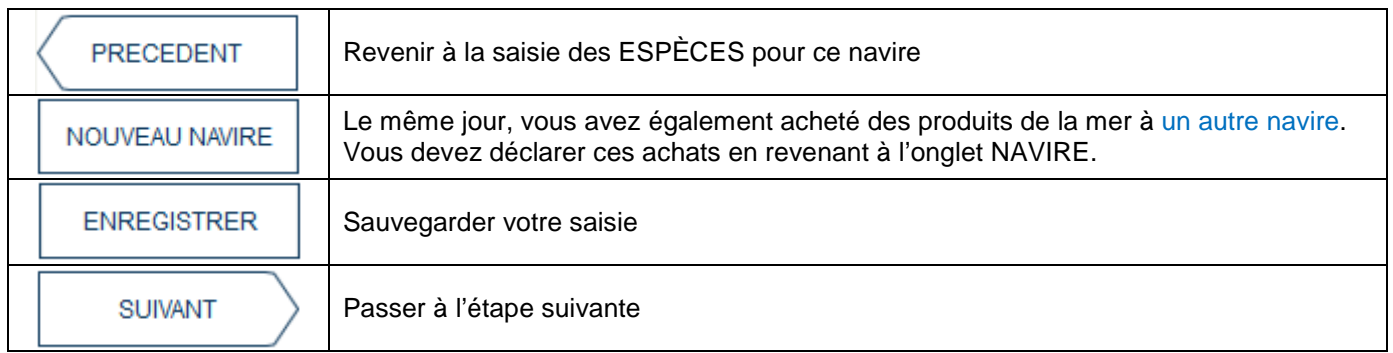

# **Étape 5 : RÉCAPITULATIF**

Cet onglet vous permet de récapituler l'ensemble de données que vous avez déclaré par bateau pour une même date d'achats.

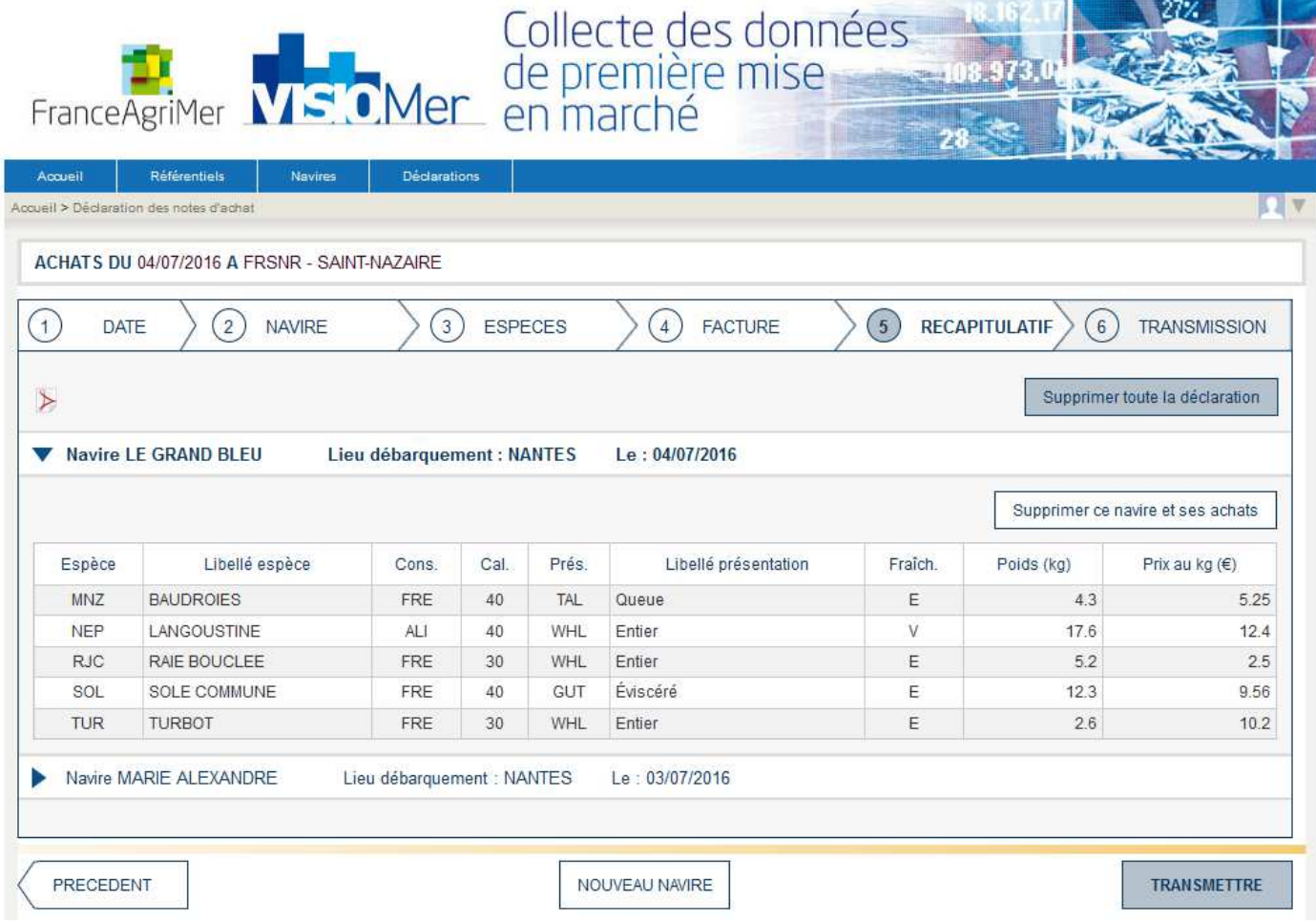

Les fonctionnalités suivantes sont disponibles en cliquant sur :

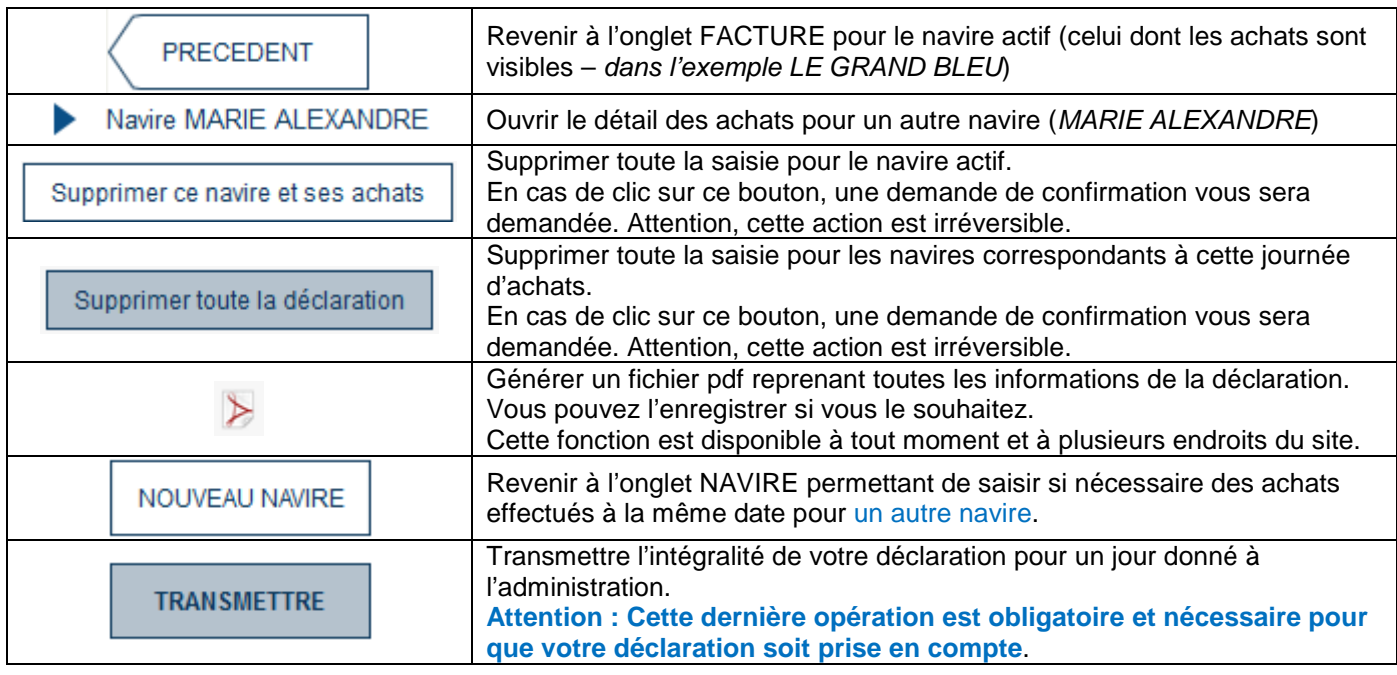

## **Étape 6 : TRANSMISSION**

En cliquant sur le bouton « TRANSMETTRE » à l'onglet RÉCAPITULATIF, vous finalisez votre déclaration. Un message vous informe de la bonne transmission et des délais éventuels de modification.

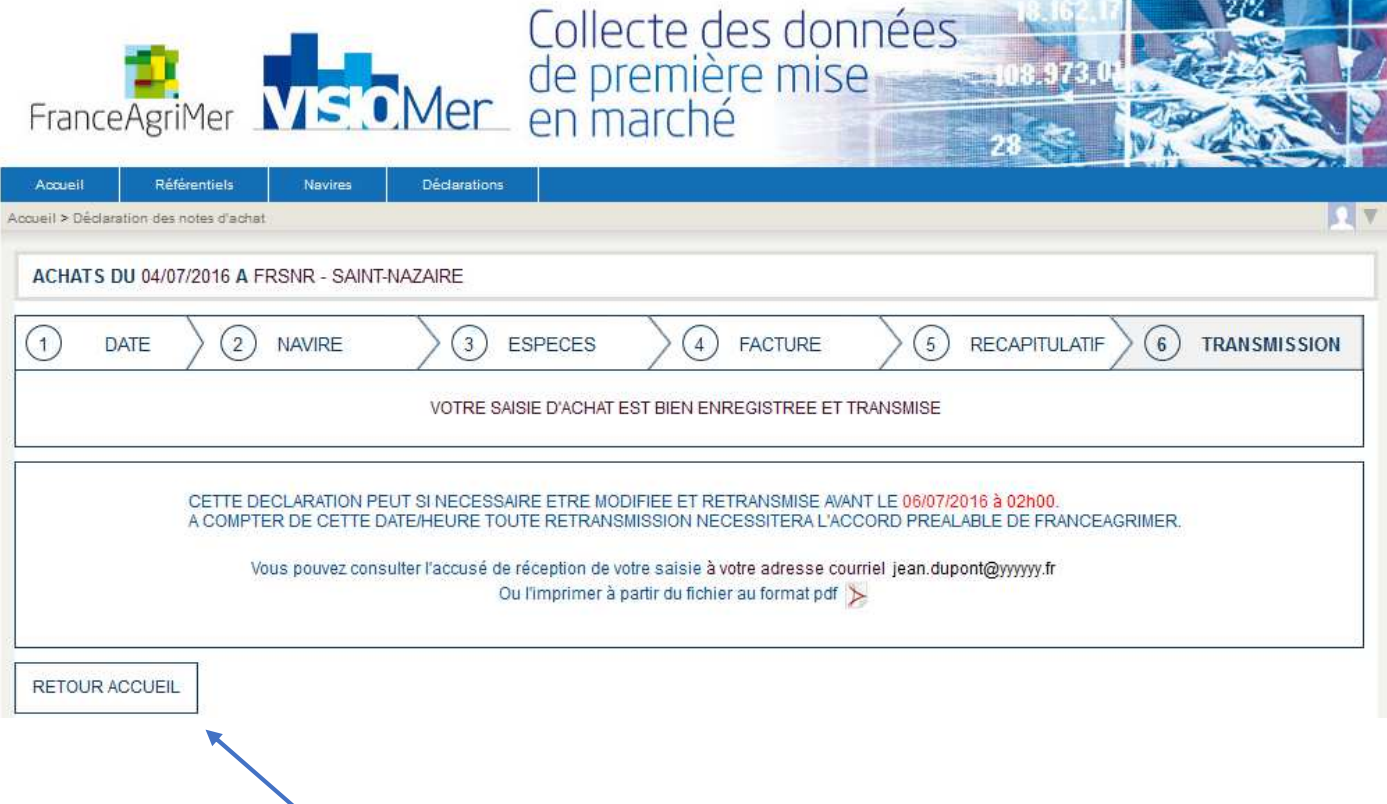

Vous pouvez revenir à l'accueil pour faire une autre déclaration (pour un autre jour d'achats).

En cours de saisie, vous pouvez à tout moment revenir aux étapes précédentes en cliquant sur le numéro du chemin de fer (1 pour date, 2 pour navire…).

Si vous avez terminé, n'oubliez pas de vous déconnecter en cliquant sur le bouton « Déconnexion » de votre avatar.

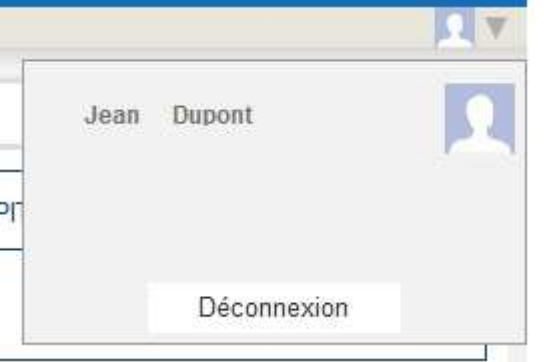

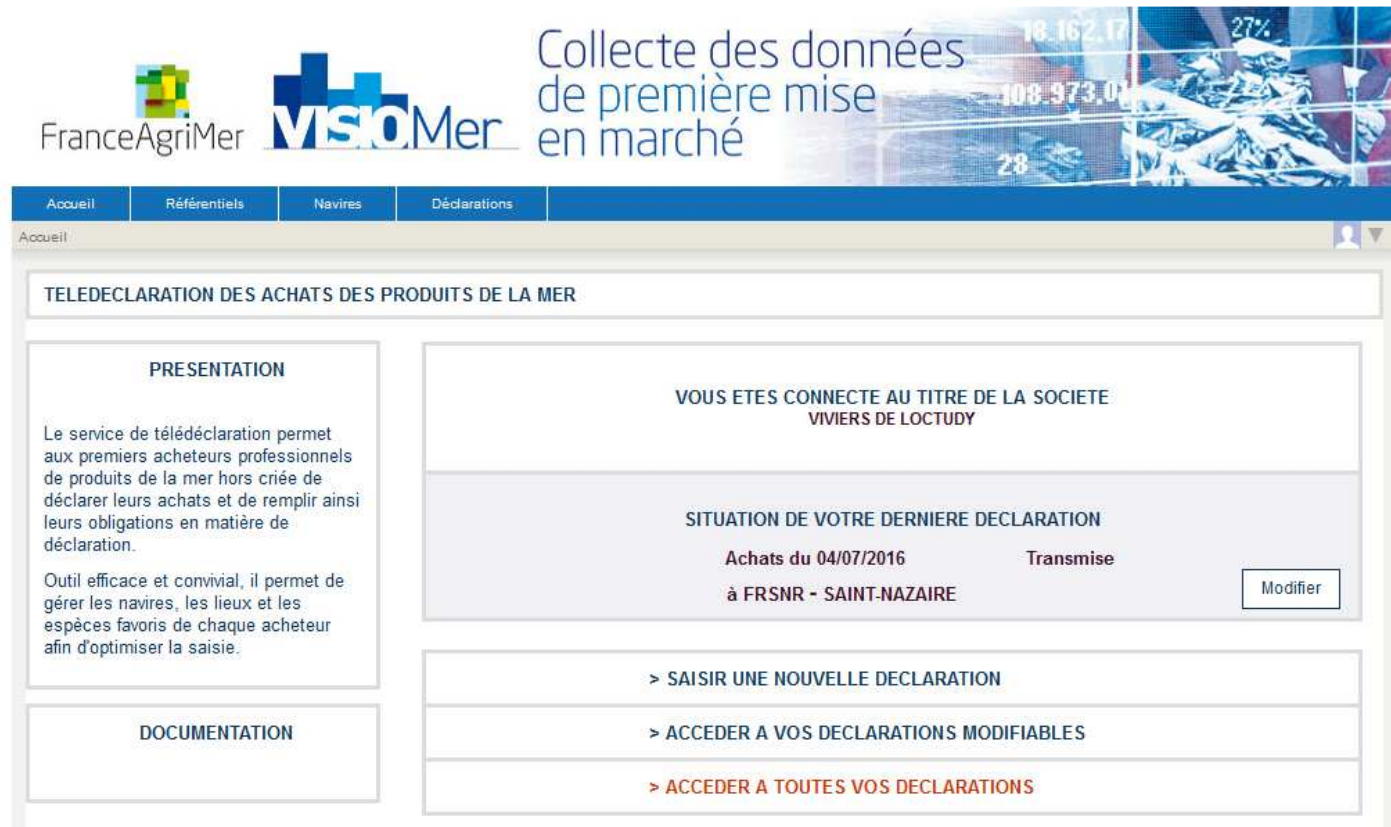

En cliquant sur « ACCÉDER À TOUTES VO DÉCLARATIONS », vous accédez directement à un écran de recherches.

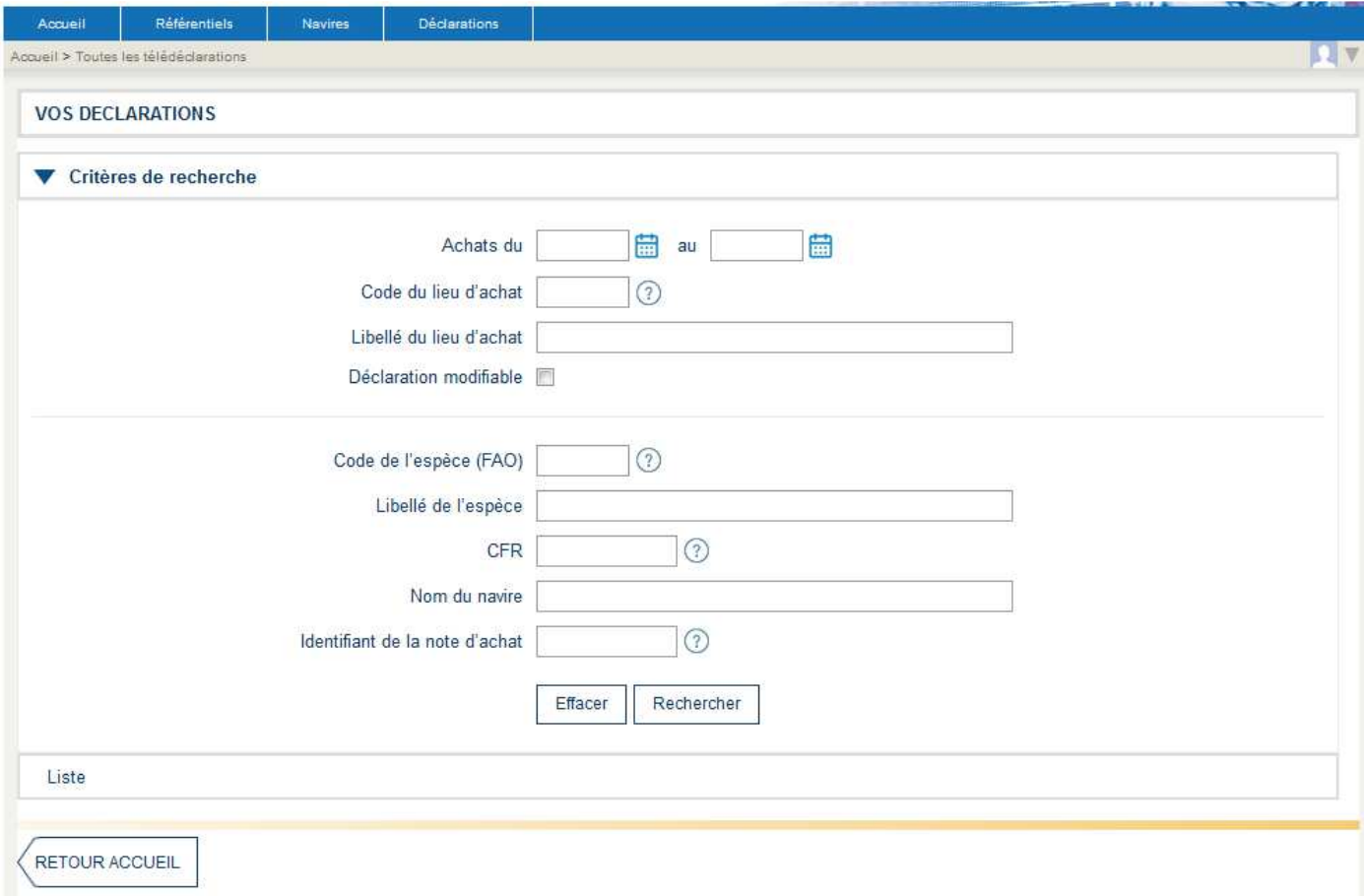

Vous pouvez saisir un ou plusieurs critères de recherche, par exemple la date d'achats, le nom de navire…

En cliquant sur le bouton « Rechercher », les déclarations correspondant aux critères de recherche sont remontées.

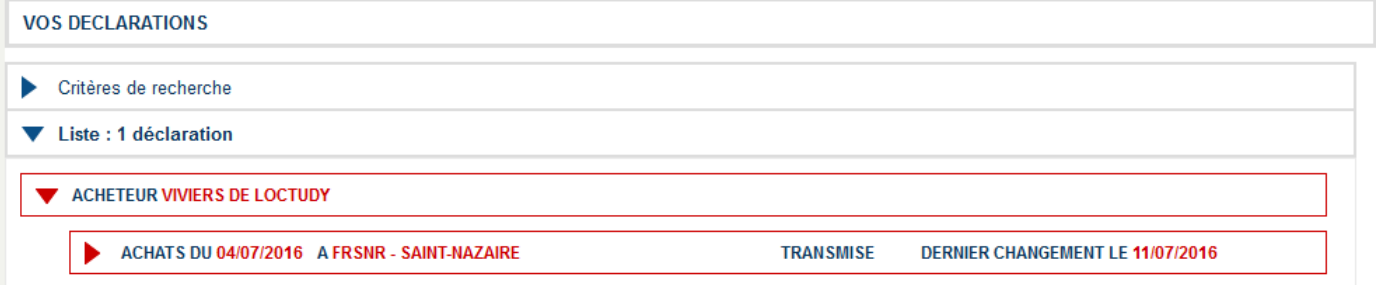

En cliquant sur une des déclarations proposées, le détail des navires concernés par cette déclaration est affiché, ainsi que son statut (par exemple TRANSMISE).

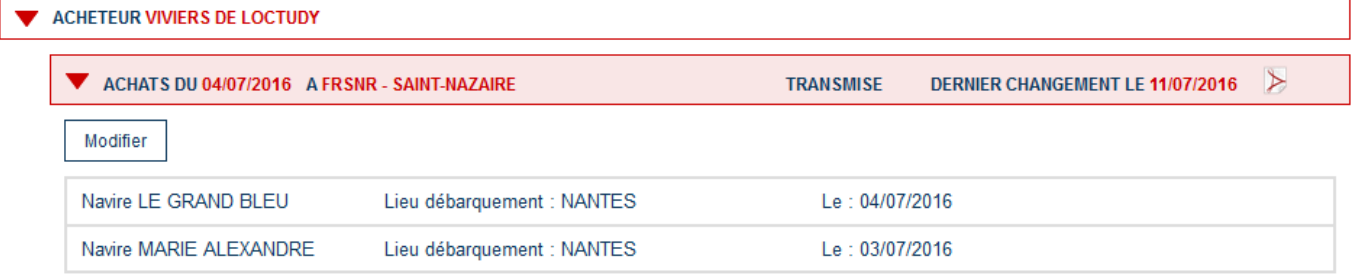

En cliquant sur un des navires, le détail des achats pour ce navire est affiché.

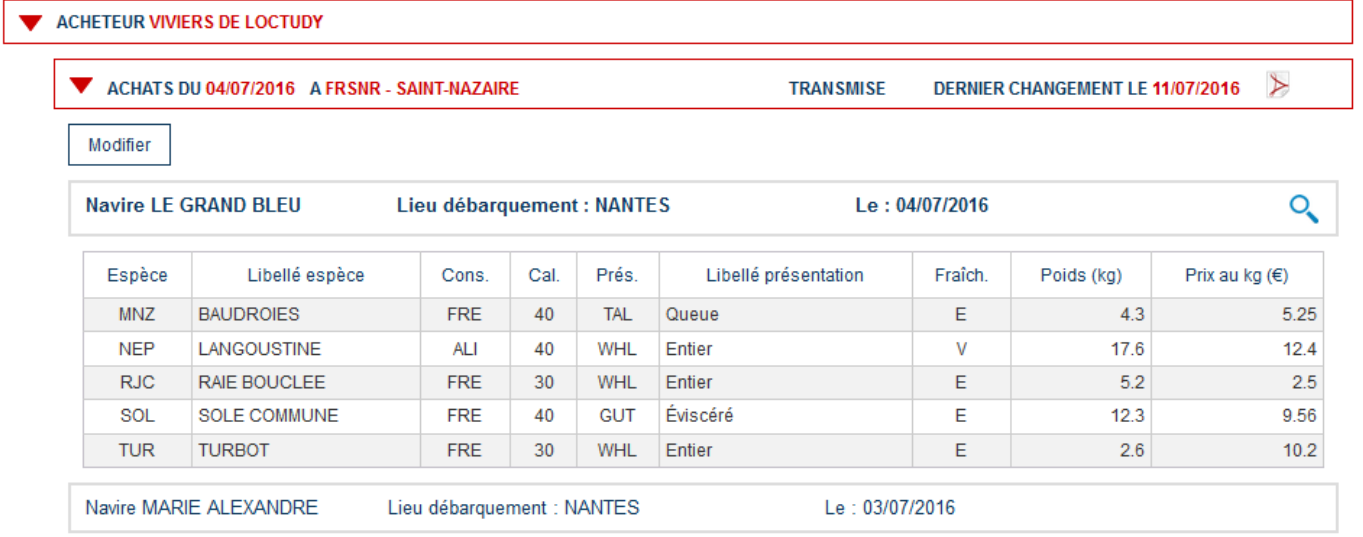

Par ailleurs, les fonctionnalités suivantes sont disponibles en cliquant sur :

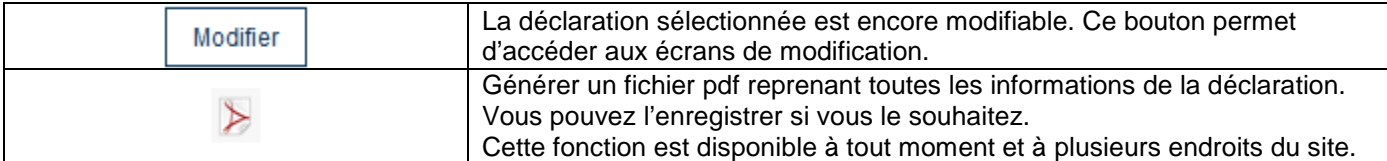

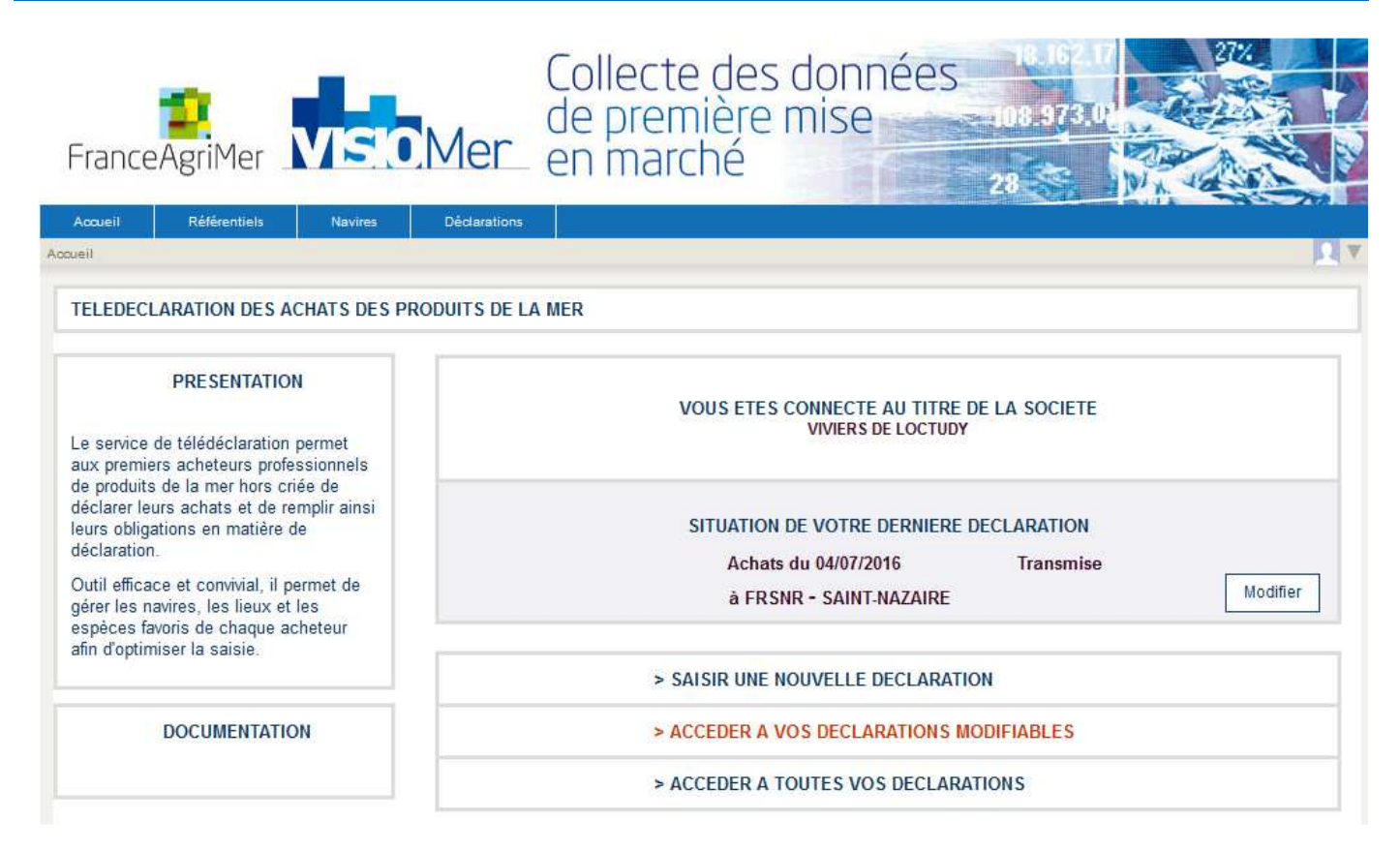

En cliquant sur ce menu, vous accéder directement à la liste des déclarations qui sont encore modifiables. Le fonctionnement est le même que pour les écrans concernant toutes vos déclarations.